# CMS ENTERPRISE IDENTITY MANAGEMENT (EIDM) USER ACCOUNT REGISTRATION

# 1. Introduction

The Centers for Medicare & Medicaid Services (CMS) is a federal agency that ensures health care coverage for more than 100 million Americans. CMS administers Medicare and provides funds and guidance for all of the 50 states in the nation, for their Medicaid programs and Children's Health Insurance Program (CHIP). CMS works together with the CMS community and organizations in delivering improved and better coordinated care.

#### What is EIDM?

CMS has established the Enterprise Identity Management (EIDM) system to provide our Business Partners with a means to apply for, obtain approval, and receive a single User ID they can use to access one or more CMS applications.

## What You May Need Before You Begin

Prior to requesting access, you should have received instructions from your organization or CMS contact. The instructions should include application-specific information you may need to complete the request, such as:

- Social Security Number (SSN) / Taxpayer Identification Number (TIN)
- Legal Business Name (LBN) or Organization
- Application Name
- Application Role
- Other information specific to your application, for example, Contract Number, Gentran Mailbox, National Provider Identifier (NPI), Organization number.
- You will have to create a user ID and password of your choosing if you do not already have a user ID and password. EIDM allows you to create a User ID up to 74 characters. However, some applications have restrictions on the number of characters, and special characters, you can have in the User ID you create. Check with your CMS point of contact to identify restrictions for your application.
- Not every CMS application requires the same information, so it is important to get the specifics directly from your organization or CMS contact.

# 2. User Instructions

#### How to Register and Create a User ID and Password

This section provides information on how to register and create a user ID and password. The following are the basic step-by-step instructions.

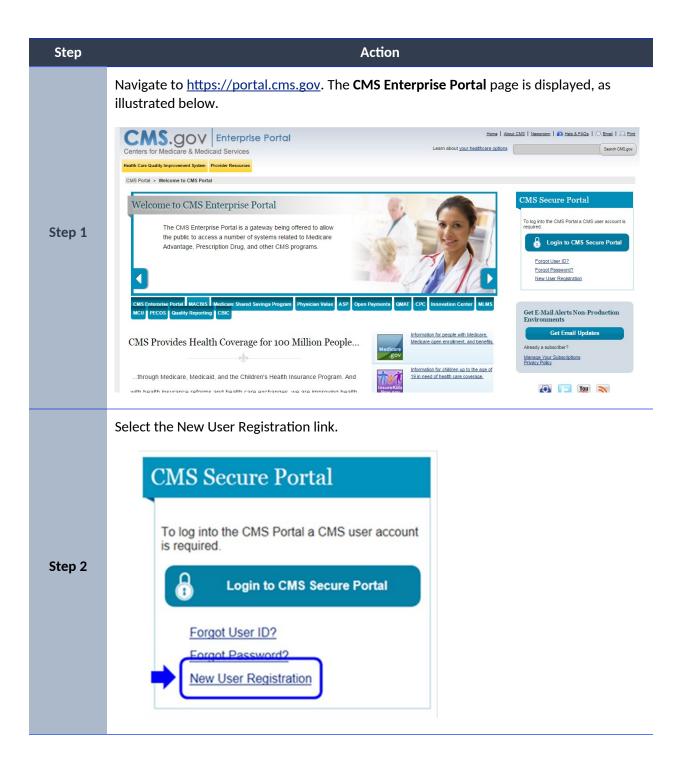

| Step   | Action                                                                                                    |
|--------|----------------------------------------------------------------------------------------------------|
|        | Read the <b>Terms and Conditions</b> , select <b>I agree to the terms and conditions</b> , and then select <b>Next</b> to continue with the registration process.                                                                                                    |
| Step 3 | Forms and Conditions           Consent To Monitoring           Sylogging onto this website are strictly prohibited and are subject to prosecution under the Computer Frade and Pause Act of 1986 and Tile 18 U.S.C. Sec.1001 and 1030. We encourage you to read the HHS Rules of Dehavior for more details.           Protecting Your Privacy is a top priority at CMS. We are committed to ensuring the security and confidentiality of the user registering to EIDM. Please read the CMB Privacy Act Statement which describes how we use the information you provide.           Otlection Of Personal Identifiable Information (PII)           "Prosenal" information is described as data that is unique to an individual, such as a name, address, telephone number, social security number and date of birth (DOB).           CMs verse and the PHS Rules of Behavior (HHS RoB), version 2010-0002.0015, dated August 26 2010 and information security policies and standards may lead to disciplinary action, up to and including fermination of access to Federal information of file UHS RoB), version 2010-0002.0015, dated August 26 2010 and information security policies and statadards may lead to disciplinary action, up to and including fermination of employment, importand to reservation and the HHS RoB or information security policies and statadards may lead to disciplinary action, up to and including termination of employment, importando on FHS RoB data wise be authorized in advonced in advonced in dovice and including termination of employment, importando in the HHS RoB data wise be authorized in advonced in advonce of Federal information, information systems, and/or facilities; and may also include criminal penalties and/or crimination security policies and statadards may lead to disciplinary action, up to and including termination of employment, importando in the HHS RoB dataw upon, can result in monetar |

| Step   | Action                                                                                                    |
|--------|----------------------------------------------------------------------------------------------------|
|        | The Your Information page is displayed.                                                                                                    |
| Step 4 | Provide the information requested on the <b>Your Information</b> page. The fields with an asterisk (*) are required fields and have to be completed.                                                                                                    |
|        | After all required information has been provided, select <b>Next</b> to continue.                                                                                                    |
|        | Note: You may select Cancel at any time to exit out of the registration process. New information or changes entered will not be saved.                                                                                                    |
|        | Re-enter your email address.         • Confirm E-mail Address:         Enter your full 9 digit social security number, as it may be required for identity verification.         Social Security Number:         Enter your date of birth, as it may be required for identity verification.         • Date of Birth:         MM       DD         YYYY                                                                                                    |
|        | Enter your current or most recent home address, as it may be required for identity verification.  - Home Address Line 1:  Home Address Line 2:  - City: - City: - State: - Zip Code: - Zip Code: - Zip Code: - Country: USA  Enter your primary phone number, as it may be required for identity verification Primary Phone Number: - City: - City: |

| Step   | Action                                                                                                    |                           |
|--------|----------------------------------------------------------------------------------------------------|---------------------------|
|        | After providing the required information on the <b>Your Informatic</b><br><b>ID and Password</b> page is displayed. | on page, the Choose User  |
|        | Create and enter a user ID of your choice, based on the requiren ID.                                                | nents for creating a user |
|        | Note: EIDM will display instructions on what you are required to                                                    | include in your user ID.  |
|        | Choose User ID And Password                                                                                         |                           |
|        | • User ID esmith1                                                                                                   |                           |
|        | * Password                                                                                                    |                           |
| Step 5 | Confirm Password                                                                                                    |                           |
|        | Select your Challenge Questions and Answe                                                                           | rs:                       |
|        | Your challenge questions and answers will be required for password and<br>management functions.                     | account                   |
|        | * Question:1                                                                                                    | Answer:1                  |
|        |                                                                                                    |                           |
|        | * Question:2                                                                                                    | * Answer:2                |
|        | * Question:3                                                                                                    | * Answer:3                |
|        | ↓                                                                                                    |                           |
|        | Cancel Next                                                                                                    |                           |
|        |                                                                                                    |                           |

| Step   | Action                                                                                                    |
|--------|----------------------------------------------------------------------------------------------------|
| Step 6 | Create and enter a password of your choice.<br>Note: EIDM will display instructions on what you are required to include in your<br>password.<br>Enter the same password in the Confirm Password field.<br>Note: The passwords must match before you can continue.<br>Choose User ID And Password<br>User ID esmith<br>Password<br>Confirm Password<br>Confirm Pass |
|        | Cancel Next                                                                                                    |

| Step   | Action                                                                                                    |  |  |
|--------|----------------------------------------------------------------------------------------------------|--|--|
|        | After entering the user ID and password you have created, select a question of your choice in the <b>Select your Challenge Questions and Answers</b> section and enter the answer you want to be saved with the question.         |  |  |
|        | Continue to select a question and enter an answer for Question 2 and Question 3.                                                                                                    |  |  |
|        | Select <b>Next</b> to complete the registration process.                                                                                                    |  |  |
|        | Note: You may select <b>Cancel</b> to exit out of the registration process. New information or changes entered will not be saved.                                                                                                 |  |  |
|        | Choose User ID And Password                                                                                                    |  |  |
|        | User ID     esmith1                                                                                                    |  |  |
| Step 7 | Password                                                                                                    |  |  |
|        | Confirm Password                                                                                                    |  |  |
|        | Select your Chellenge Questions and Answers                                                                                                    |  |  |
|        | Select your Challenge Questions and Answers:                                                                                                    |  |  |
|        | Your challenge questions and answers will be required for password and account<br>management functions.                                                                                                    |  |  |
|        | * Question:1 * Answer:1                                                                                                    |  |  |
|        | What is your favorite radio station? ktes  * Question:2 * Answer:2                                                                                                    |  |  |
|        | * Question:2     * Answer:2     What was your favorite toy when you were a child?     ball                                                                                                    |  |  |
|        | * Question:3 * Answer:3                                                                                                    |  |  |
|        | What is your favorite cuisine?                                                                                                    |  |  |
|        | Cancel                                                                                                    |  |  |
|        |                                                                                                    |  |  |
|        | After selecting <b>Next</b> , the <b>Registration Complete</b> page is displayed and informs you that you will receive an E-mail acknowledging your successful registration and will include your user ID.                        |  |  |
|        | ,<br>Select <b>OK</b> to close the <b>Registration Complete</b> page.                                                                                                    |  |  |
|        |                                                                                                    |  |  |
| Stop 9 | Registration Complete                                                                                                    |  |  |
| Step 8 | You have now successfully completed your registration to CMS Enterprise Identity<br>Management (EIDM). You will receive an E-mail acknowledging your successful<br>registration to EIDM and the E-mail will include your User ID. |  |  |
|        | Please wait 5 minutes before logging in. Selecting the 'OK' button will direct you to the CMS Portal Landing page.                                                                                                    |  |  |
|        | ок                                                                                                    |  |  |
|        |                                                                                                    |  |  |

#### How to Login

This section provides information on how to Login using your user ID and password. The following are the basic step-by-step instructions.

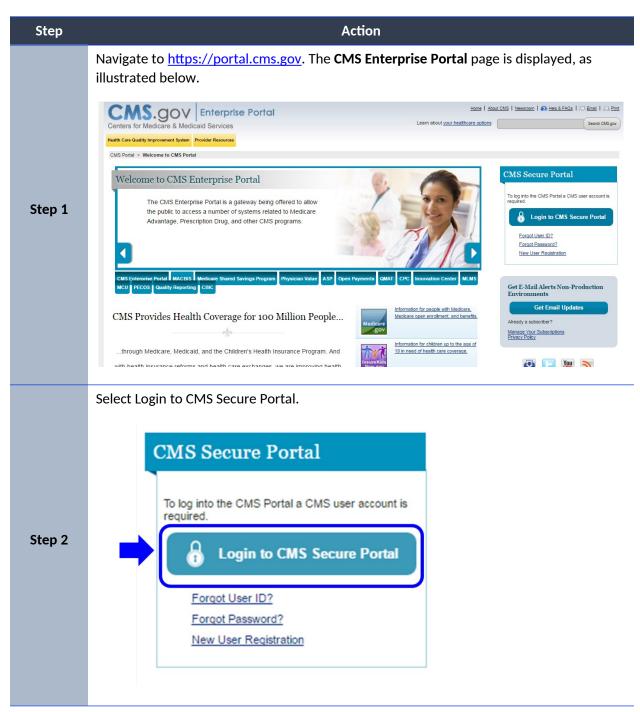

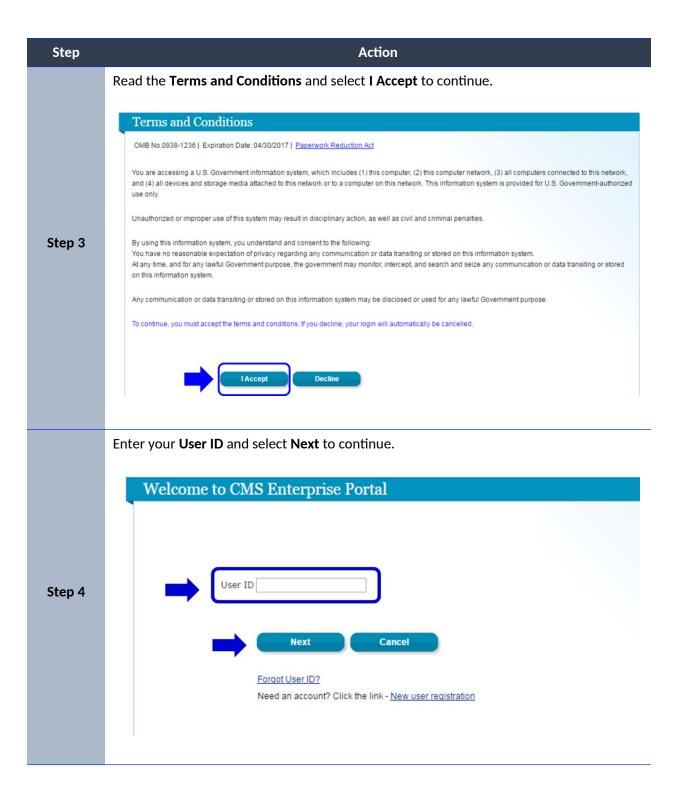

| Step   | Action                                                                                                    |                                                                                                    |
|--------|----------------------------------------------------------------------------------------------------|----------------------------------------------------------------------------------------------------|
|        | Enter your <b>Password</b> and select <b>Log In</b> .                                                                                                    |                                                                                                    |
| Step 5 | Welcome to CMS Enterprise Portal         Image: Comparison of the second of the second of the secon | e is displayed.                                                                                                    |
|        | The Enterprise Portal combines and displays content and forms from multiple applications, supports users with navigation and cross-<br>enterprise search tools, supports simplified sign-on, and uses role-based access and personalization to present each user with only<br>relevant content and applications. The vision of the Enterprise Portal is to provide "one-stop shopping" capabilities to improve customer<br>experience and satisfaction.<br>Application Access                                                                                                    | Use the link below to request access to Systems/Applications Request Access Now Contact Help Desk                                                                                                    |
|        | There are several ways to manage access to applications in the CMS Enterprise Portal         1. To get access to applications supported by EUA go to the Enterprise User Administration site.         2. To get access to applications supported by EUA go to the Enterprise User Administration site.         3. To get access to applications supported by EUD and IACS, click the Tay Access Now' link on the right.         3. To review application access you have already been granted, click the Tay Access' link on the Welcome menu in the top right corner of the page.                                                                                                    | FFE / HOS / Agents & Brokers Help Desk - Contact the<br>Exchange Operations Support Center (VOSC) at<br>( <u>kts FEFS@coms.hts.cov</u> or 1-855-CMS-1515<br>Physician Value / PQRS Help Desk - Contact the PVIPQRS<br>Information Center at 1-889-734-643.<br>ACO Help Desk - Contact the ACO Information Center at<br>1-888-734-6433 (select option 2) if you have any questions<br>about using the ACO Portlet features. TTY users should call<br>1-888-734-6563. |
|        |                                                                                                    | Open Payments Help Desk - Contact the Open Payments Help                                                                                                    |

## **Identity Verification**

Depending on the role and the information you provide, the system may take you to the Identity Verification page. The Identity Verification process, also known as Remote Identity Proofing (RIDP), is necessary for roles that require a higher level of security to access. Identity Verification is done by asking you questions based on your personal information.

Note: CMS uses credit reporting agencies like Experian to verify identity information. This is only an inquiry and will not affect your credit score.

| Step   | Action                                                                                                    |  |  |
|--------|----------------------------------------------------------------------------------------------------|--|--|
|        | If you select a role that requires identity verification, you will first be directed to the <b>Identity Verification</b> page.<br>Select <b>Next</b> , to begin the Identity Verification process.                                                                                                    |  |  |
| Step 1 | Identity Verification         To protect your privacy, you will need to complete Identity Verification successfully, before requesting access to the selected role. Below are a few items to keep in mind.         1. Ensure that you have entered your legal name, current home address, primary phone number, date of birth and E-mail address correctly. We will only collect personal information to verify your identity with Experian, an external Identity Verification provider.         2. Identity Verification involves Experian using information from your credit report to help confirm your identity. As a result, you may see an entry called a "soft inquiry" on your Experian credit report. Soft inquiries do not affect your credit score and you do not incur any chages related to them.         3. You may need to have access to your personal and credit report information, as the Experian application will pose questions to you, based on data in their files. For additional information, please see the Experian Consumer Assistance website -http://www.experian.com/help/         If you elect to proceed now, you will be prompted with a Terms and Conditions statement that explains how your Personal Identifiable Information (PII) is used to confirm your identity. To continue this process, select 'Next'.         Image: Solit to proceed now, you will be prompted with a Terms and Conditions statement that explains how your Personal Identifiable Information (PII) is used to confirm your identity. To continue this process, select 'Next'. |  |  |

To begin the Identity Verification process, follow these steps:

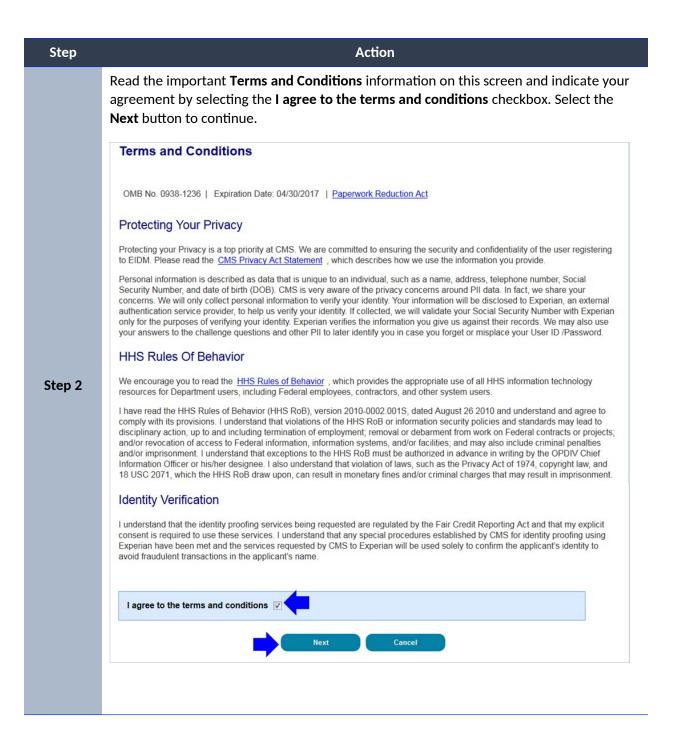

| Step   |                                                                                                    |                        | Action                                                                                                    |                     |
|--------|----------------------------------------------------------------------------------------------------|------------------------|----------------------------------------------------------------------------------------------------|---------------------|
|        | Enter your inform                                                                                                    | ation into the requir  | ed fields of the Your Information                                                                                 | ı page.             |
| Step 3 | Select <b>Next</b> to co                                                                                                    | ntinue the Identity Ve | erification process.                                                                                              |                     |
|        | <ul> <li>First Name:<br/>MARY</li> <li>Last Name:<br/>SCHULTZ</li> <li>Enter your E-mail address:</li> <li>Ialuru@qssinc.com</li> <li>Re-enter your E-mail add</li> <li>Confirm E-mail Address</li> <li>Ialuru@qssinc.com</li> <li>Enter your full 9 digit Social</li> <li>Social Security Number:</li> <li>•••</li> <li>•••</li> </ul> | Suffix:                | J<br>elated communications.                                                                                       | e:                  |
|        | * Home Address Line 1:<br>7416 GRAHAM<br>Home Address Line 2:<br>* City:<br>ST LOUIS                                                                                                    |                        | ay be required for Identity Verification.  * Zip Code: Zip Code Extension (63100) r Identity Verification. Cancel | on:<br>Country: USA |

| Step   | Action                                                                                                    |
|--------|----------------------------------------------------------------------------------------------------|
| Step 4 | Depending on the information you provided, the Verify Identity page may be displayed. You will be required to answer several questions about information that may be in your personal records. Please answer the questions to the best of your ability.<br>Select the Next button to submit the request. If you wish to terminate the request, select Cancel to return to the View and Manage My Access page. |
| Step 5 | After submitting the request, the Identity Verification confirmation will be displayed.<br>Select the Next button to continue with the role request process.<br>Note: If the role auto-approves, the role is granted; log out and log back in to access it.                                                                                                    |

## Identity Cannot Be Verified

If you receive an error message that your identity cannot be verified, it may simply mean that the information you provided could not be matched with the information available in the electronic records used for verification. You may need to take some additional steps to verify your identity.

Please follow the steps below.

| Step   | Action                                                                                                    |  |
|--------|----------------------------------------------------------------------------------------------------|--|
| Step 1 | Check your personal information before trying again to register with the system.                                                                                                    |  |
| Step 2 | If you have entered the correct information and still cannot be verified, you will be instructed to call the Experian Help Desk and provide the <b>Review Reference Number</b> displayed on the screen so the help desk representative can help you verify your identity. Experian is the contractor CMS uses to complete the Identity Verification process.                                                                                                    |  |
| Step 3 | After you have contacted Experian login to CMS Enterprise Portal and proceed again through Role Request process (see <u>How to Request a Role Error: Reference source not found</u> for the steps).                                                                                                    |  |
| Step 4 | <ul> <li>On the Your Information screen, select the check box if you have contacted Experian and completed the identity verification process over the phone with the Experian Support personnel.</li> <li>Note: Selecting this checkbox will instruct the system to retrieve your identity verification results from Experian based on the phone verification process. You do have the option of not selecting the checkbox and continuing as you did in your original attempt of Identity Verification, prior to contacting Experian.</li> <li>Enter your information in the required fields.</li> </ul> |  |
|        | Please select the checkbox, if you have contacted the Experian Verification Support Services.                                                                                                    |  |
| Step 5 | <ul> <li>If your identity cannot not be verified by Experian, please contact your Application Help<br/>Desk for the next steps.</li> <li>Note: Depending on the type of role you requested, you may not be granted the role you<br/>requested until you have successfully undergone ID proofing.</li> </ul>                                                                                                    |  |

#### How to Request a Role

The following are the basic step-by-step instructions on how to request access to an application and a role, when you currently do not have a role in the application.

- ASETT
- ASP
- EPPE
- ESD
- FFM/Training- Agents/Brokers/Assisters
- IC
- IDHD

- MACPro
- MCU
- MLMS
- Open Payments
- SHIM
- T-MSIS
- zONE

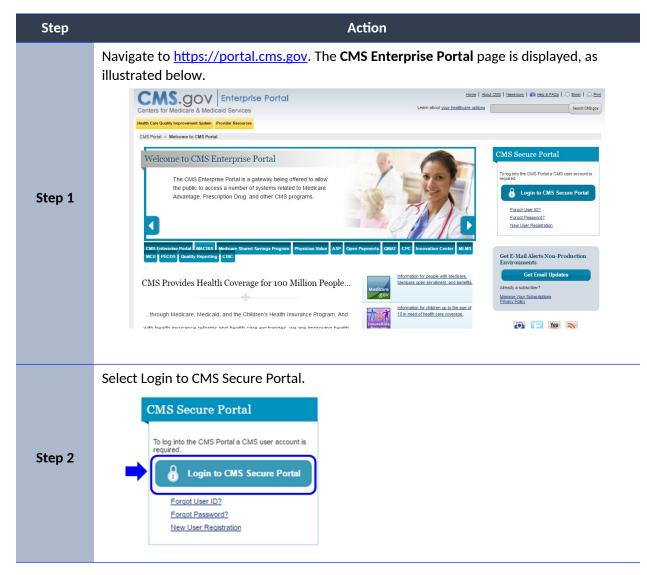

To request a role for all other applications, please follow these steps:

| Step   | Action                                                                                                    |  |
|--------|----------------------------------------------------------------------------------------------------|--|
|        | Read the Terms and Conditions and select I Accept to continue.                                                                                                    |  |
| Step 3 | Terms and Conditions                                                                                                    |  |
|        | OMB No.0938-1236   Expiration Date: 04/30/2017   Paperwork Reduction Act                                                                                                    |  |
|        | You are accessing a U.S. Government information system, which includes (1) this computer, (2) this computer network, (3) all computers connected to this network, and (4) all devices and storage media attached to this network or to a computer on this network. This information system is provided for U.S. Government-authorized use only.                                                                       |  |
|        | Unauthorized or improper use of this system may result in disciplinary action, as well as civil and criminal penalties.                                                                                                    |  |
|        | By using this information system, you understand and consent to the following:<br>You have no reasonable expectation of privacy regarding any communication or data transiting or stored on this information system.<br>At any time, and for any lawful Government purpose, the government may monitor, intercept, and search and seize any communication or data transiting or stored<br>on this information system. |  |
|        | Any communication or data transiting or stored on this information system may be disclosed or used for any lawful Government purpose.                                                                                                    |  |
|        | To continue, you must accept the terms and conditions. If you decline, your login will automatically be cancelled.                                                                                                    |  |
|        | IAccept Decline                                                                                                    |  |
|        | Enter your <b>User ID</b> and select <b>Next</b> to continue.                                                                                                    |  |
|        | Welcome to CMS Enterprise Portal                                                                                                    |  |
| Step 4 |                                                                                                    |  |
|        | Next Cancel                                                                                                    |  |
|        | Forgot User ID?<br>Need an account? Click the link - <u>New user registration</u>                                                                                                    |  |
|        | Enter your <b>Password</b> and select <b>Log In</b> .                                                                                                    |  |
|        |                                                                                                    |  |
|        | Welcome to CMS Enterprise Portal                                                                                                    |  |
|        |                                                                                                    |  |
| Step 5 |                                                                                                    |  |
|        | Password                                                                                                    |  |
|        | Log In Cancel                                                                                                    |  |
|        |                                                                                                    |  |
|        | Forgot Password?                                                                                                    |  |

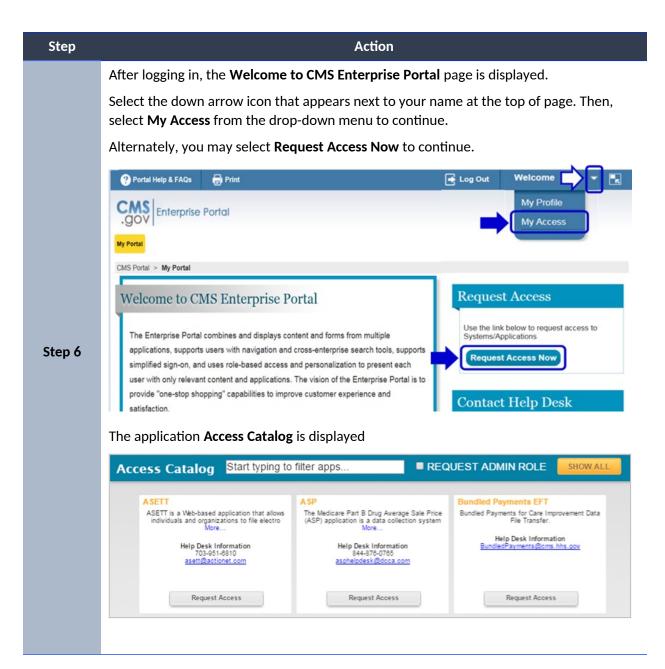

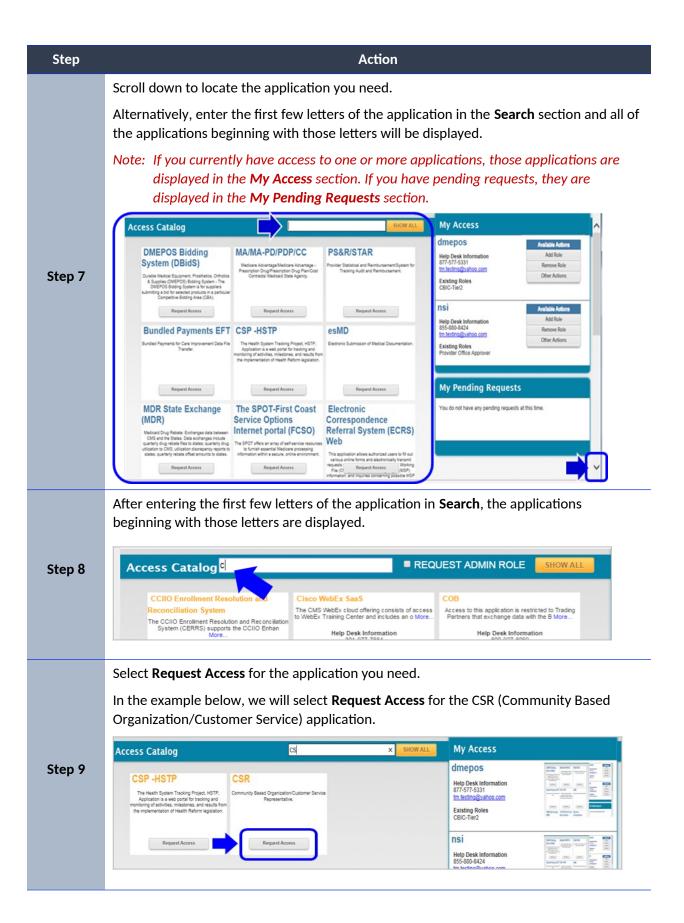

| Step    | Action                                                                                                    |
|---------|----------------------------------------------------------------------------------------------------|
|         | The Application Description and Select a role sections are displayed.                                                                                                    |
|         | Select the role you need from the Select a role drop-down menu.                                                                                                    |
|         | In the example below, we will select <b>User</b> .                                                                                                    |
| Stop 10 | My Access                                                                                                    |
| Step 10 | <ul> <li>My Access</li> <li>Modify Business Contact Information</li> <li>View and Manage My Access</li> <li>Request New Application Access</li> <li>Requests</li> <li>My Pending Approvals</li> <li>Select a role: User</li> </ul> |
|         | After selecting a role, the <b>Request New Application Access</b> page is displayed.                                                                                                    |
|         | If all of your required business contact information is not on file, you will have to provide                                                                                                    |
|         | this information before you can continue.                                                                                                    |
|         | Required fields are marked with an asterisk (*) and an error message will be displayed, if                                                                                                    |
|         | the information has not been entered or selected correctly, or is entered in the wrong format.                                                                                                    |
|         | Note: If all of your business contact information is on file, the " <b>Please update your</b>                                                                                                    |
|         | profile" message will not be displayed and the Select a role drop-down menu                                                                                                    |
|         | will be displayed for you to continue.                                                                                                    |
|         | If the <b>"Please update your profile"</b> message is displayed, enter the required                                                                                                    |
|         | information and then select <b>Next</b> .                                                                                                    |
|         | Request New Application Access                                                                                                    |
|         | Please update your profile to continue the request for an application access.                                                                                                    |
| Step 11 | Name           Title:         First Name:         Middle Name:         Last Name:                                                                                                    |
|         | V Lee Wilson                                                                                                    |
|         | Professional Credentials:                                                                                                    |
|         | Social Security Number:<br>120-25-9652                                                                                                    |
|         | Business Contact Information                                                                                                    |
|         | Company Name:                                                                                                    |
|         | ABC # Address 1:                                                                                                    |
|         | 123 Main Street Address 2:                                                                                                    |
|         | City:     State/Territory:     Zip Code:     Zip Code Extension                                                                                                    |
|         | Any Town Arkansas 🔽 33333                                                                                                    |
|         | Phone                                                                                                    |
|         | Company Phone Number: Extension:     333-333-3333                                                                                                    |
|         | Office Phone Number: Extension:                                                                                                    |
|         | 333-333-3333                                                                                                    |
|         |                                                                                                    |

|                |                                                        | Action                                                                                                    |
|----------------|--------------------------------------------------------|----------------------------------------------------------------------------------------------------|
|                | tional information th                                  | iness contact information, EIDM may ask you to provide some<br>nat is required for your application and the role you have                                                                                                    |
|                | -                                                      | formation that is requested, enter a reason for the request in box and then select <b>Submit</b> .                                                                                                    |
| also<br>list o | needs to know the C<br>f Call Centers and th           | te have selected the CSR application and the <b>User</b> role. EIDM<br>Call Center. We will select 22nd Avenue, Phoenix, AZ from the<br>nen select the single right arrow icon. This will move the 22nd<br>I Center to the Selected Call Center(s) box.        |
|                | vill then enter the re<br><b>nit</b> to continue the p | eason for the request in the <b>Reason for Request</b> box and selec<br>process.                                                                                                    |
| R              | equest New Applic                                      | cation Access                                                                                                    |
|                | Application Description:<br>Community Based Organ      | CSR  mization/Customer Service Representative.                                                                                                    |
|                | Select a role:<br>Role Description:                    | User The user with this role is a customer service representative or staff member who organization.                                                                                                    |
|                |                                                        |                                                                                                    |
| ł              |                                                        | 28th Avenue, Phoenix, AZ         Black Canyon, Phoenix, AZ         Coralville, IA         Corbin, KY         Lawrence, KS         Palmetto, Lawrence, KS         Palmetto, Richmond, VA         Richmond, VA         Senture, Monticello, KY         Tampa, FL |

| Step    | Action                                                                                                    |  |  |  |  |
|---------|----------------------------------------------------------------------------------------------------|--|--|--|--|
|         | After selecting Submit, the <b>Request New Application Access Review</b> page is displayed.                                                            |  |  |  |  |
|         | Review the information displayed. Select <b>Edit</b> to modify the information.                                                                        |  |  |  |  |
|         | Select <b>Submit</b> to submit the request for approval.                                                                                               |  |  |  |  |
|         |                                                                                                    |  |  |  |  |
|         | Note: You may select <b>Cancel</b> to exit out of the Request New Application Access process.<br>New information or changes entered will not be saved. |  |  |  |  |
|         | In the example below, the information is correct. We will select <b>Submit</b> to submit the request for approval.                                     |  |  |  |  |
|         | Request New Application Access Review                                                                                                    |  |  |  |  |
|         | Application Description: CSR  Community Based Organization/Customer Service Representative.                                                            |  |  |  |  |
|         | Name                                                                                                    |  |  |  |  |
|         | Title: First Name: Last Name: Last Name:                                                                                                    |  |  |  |  |
|         | Vilson                                                                                                    |  |  |  |  |
|         | Professional Credentials:                                                                                                    |  |  |  |  |
|         | Social Security Number:                                                                                                    |  |  |  |  |
|         | ******9652                                                                                                    |  |  |  |  |
|         | Business Contact Information                                                                                                    |  |  |  |  |
|         | Company Name:                                                                                                    |  |  |  |  |
|         | Address 1:                                                                                                    |  |  |  |  |
| Step 13 | 123 Main Street Address 2:                                                                                                    |  |  |  |  |
|         | AUG ESS &:                                                                                                    |  |  |  |  |
|         | City: State/Territory: Zp Code: Zp Code Extensi                                                                                                    |  |  |  |  |
|         | Any Town Arkansas S3333                                                                                                    |  |  |  |  |
|         | Phone                                                                                                    |  |  |  |  |
|         | Company Phone Number: Extension:                                                                                                    |  |  |  |  |
|         | 333-333-3333                                                                                                    |  |  |  |  |
|         | Office Phone Number: Extension:<br>333-333-3333                                                                                                    |  |  |  |  |
|         |                                                                                                    |  |  |  |  |
|         | Role Selected: User<br>Role Description: The user with this role is a customer service representative or staff member who                              |  |  |  |  |
|         | Call Center: 28th Avenue, Phoenix, AZ<br>Black Canyon, Phoenix, AZ<br>Coralville, IA                                                                   |  |  |  |  |
|         | Corbin, KY<br>Lawrence, KS                                                                                                    |  |  |  |  |
|         | Palmetto, Lawrence, KS<br>Palmetto, Richmond, VA                                                                                                    |  |  |  |  |
|         | Richmond, VA                                                                                                    |  |  |  |  |
|         | Senture, Montcello, KY<br>Tampa, FL                                                                                                    |  |  |  |  |
|         | Reason for Request: Needed for the role.                                                                                                    |  |  |  |  |
|         |                                                                                                    |  |  |  |  |
|         |                                                                                                    |  |  |  |  |
|         | t Submit Cancel                                                                                                    |  |  |  |  |

Page **22** of **25** 

| Step    | Action                                                                                                    |  |  |  |
|---------|----------------------------------------------------------------------------------------------------|--|--|--|
| Step 14 | After selecting Submit, the <b>Request New Application Access Acknowledgement</b> page is displayed.                                                                                                    |  |  |  |
|         | The acknowledgement page displays the tracking number for the request and informs you that you will receive an E-mail when the request has been processed.                                                                                                    |  |  |  |
|         | Note: If you have submitted a request for a role in an application where a CMS 4-<br>character Resource Access Control Facility (RACF) is used for identification and<br>verification, you may have to change your password and create and enter an 8-<br>character password the next time you log in, after your request has been<br>approved. An 8-character password may be required for applications that use<br>RACF IDs. |  |  |  |
|         | Select <b>OK</b> to close the acknowledgment page.                                                                                                    |  |  |  |
|         | Request New Application Access Acknowledgement<br>Your EIDM request has been successfully submitted.<br>The tracking number for your requests is:                                                                                                    |  |  |  |
|         | 16928 - Call Center - 22nd Avenue, Phoenix, AZ                                                                                                    |  |  |  |
|         | Please use this number in all correspondence concerning this request.<br>You will receive an email once your request has been processed.                                                                                                    |  |  |  |
|         |                                                                                                    |  |  |  |